## **Fiberworks Silver/Silver Plus for Mac.**

The download will arrive in your Downloads folder as FiberworksSilver140.zip

- 1) Use Finder to open your Downloads folder.
- 2) Drag FiberworksSilver140.zip to your Documents folder.
- 3) Double click the zip icon and it should expand into a folder called **FiberworksSilver140**

The Fiberworks application is the shuttle icon in the expanded folder. The folder also contains the pdf manuals and sample files.

The first time you try to open Fiberworks, macOS will block it.

To unblock Fiberworks:

A) Open the folder and double click the Fiberworks shuttle icon. A warning will appear without an option to open. Do not put the folder or the Fiberworks icon into the trash.

B) Go to the Apple menu and choose **System Preferences**. Find the section **Security and Privacy**

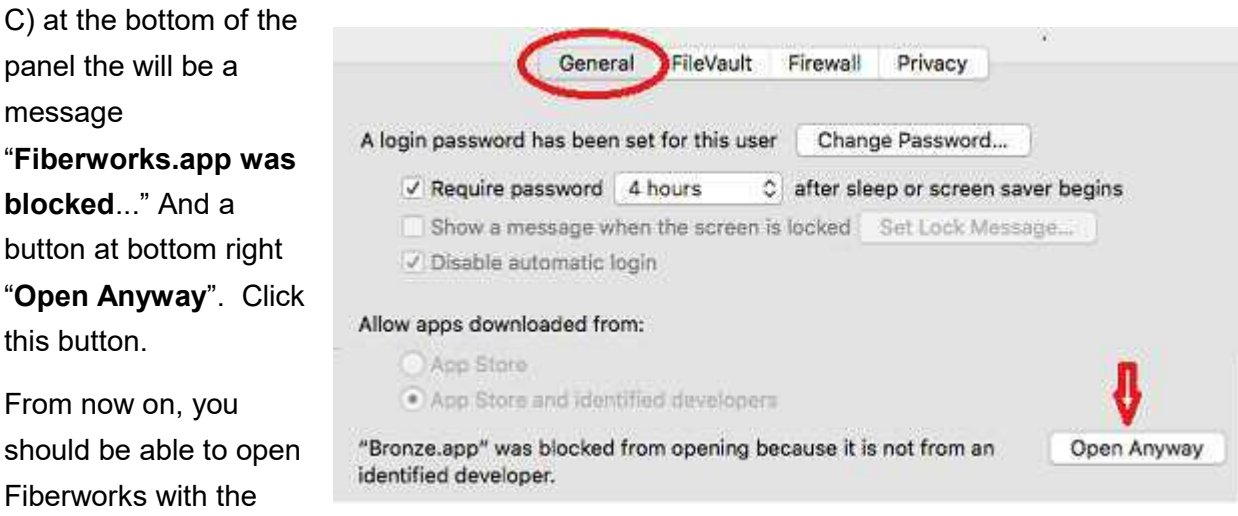

## **Short cut method to unblock:**

usual double click.

Ctrl+Click the shuttle icon. From the popup menu, choose Open.

A warning will appear, but this may include a button Open that allows you to proceed. If so, you can skip steps B and C above.

When Fiberworks opens, it will show you the **validation panel** with the program ID number.

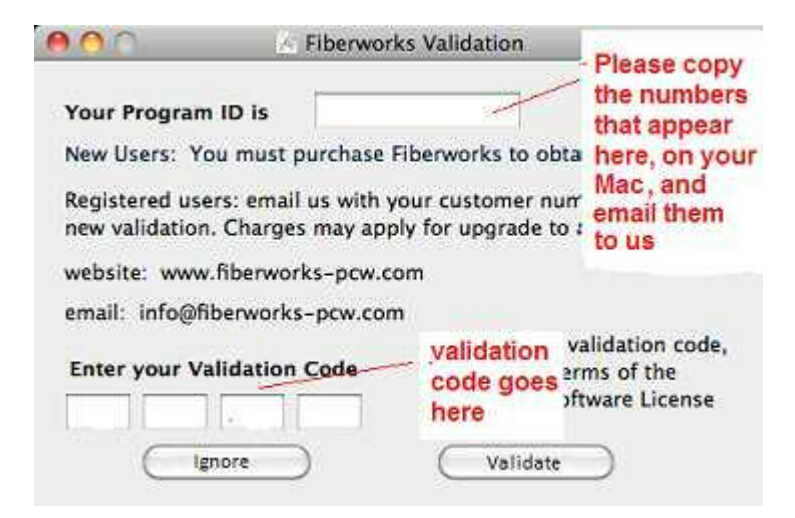

Ignore the validation if you wish to try the program out. Without a validation, Save and Print functions are not available, but everything else is there for you to try out.

Email the program ID to Fiberworks (info@fiberworks-pcw.com); new users will need to purchase if you wish to validate Silver.

Once everything is set up, you should drag or copy the Fiberworks icon and drop it into your Applications folder. If you are updating, and an older copy of Fiberworks exists in your Applications folder, the Mac will ask if you wish to replace the older version or keep both. We recommend "replace".

You may also want to drag the icon for the Silver Manual and drop it on your desktop to make it easily accessible.